# **Drawing for Children**

**(Disegnare per Bambini)** 

Mark Overmars

Versione 2.0 20 Febbraio 2000

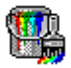

#### **Introduzione**

Il programma **Disegnare per Bambini** è un programma di disegno che è particolarmente adatto ai bambini più piccoli. I bambini non debbono essere capaci di leggere per poter usare il programma. Inoltre, piuttosto che chiedere all'utente di stabilire ogni sorta di opzione, dà semplicemente un ampia scelta di modi diversi di disegnare. Il miglior modo di imparare quello che il programma può fare è semplicemente quello di giocare con tutti i comandi. Ci sono normali comandi di disegno, per disegnare linee, cerchi, ecc., ma anche molti comandi strani per disegnare rotaie, tubi, bolle, erba, ecc. Cercate semplicemente di sperimentare per ottenere le figure più strane. Ci sono tante e diverse penne, icone, cliparts, sfondi ed effetti speciali. E' importante ricordare una cosa quando si sperimenta: in molti casi il tasto sinistro del mouse fa qualcosa di diverso rispetto a quello destro. Inoltre, nella maggior parte dei casi, tenendo premuto <Shift> sulla tastiera si aumenta la grandezza delle cose disegnate. Premendo <Ctrl> poi succedono varie cose. Perciò non dimenticate anche queste possibilità (e tutte le combinazioni). Infine, tenere premuto <Alt> aggancia sempre le posizioni ad una griglia. Ciò è utile per posizionare le cose che disegnate.

**Disegnare per Bambini** richiede un PC con sistema operativo Windows 95, 98 o NT 4 o più recente. Il programma richiede uno schermo a risoluzione di almeno 800x600. Funziona meglio a 65000 (16-bit) colori o più, sebbene la maggior parte delle funzionalità sia ancora disponibile a 256 colori (in particolare, alcune icone e sfondi appaiono particolarmente brutti a 256 colori).

Anche se questa documentazione non è necessaria per usare e capire il programma, do comunque un sommario delle opzioni. Facendo partire il programma vedete una finestra con le seguenti parti: in alto ci sono i comandi più importanti. La loro funzione sarà descritta sotto (se lasciate il puntatore del mouse su un comando appare un breve messaggio che descrive la sua funzione). Per la maggior parte dei comandi ci sono varie possibilità. Appariranno sulla sinistra dell'area del disegno. Con i due comandi freccia potete scendere attraverso le opzioni.

Sotto trovate una descrizione dei diversi comandi sulla fila superiore e della loro funzione. Darò soltanto brevi descrizioni. Per determinarne i dettagli, basta provarli.

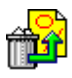

# **Undo the last action (Annulla l'ultima azione)**

Premendo questo bottone annullate l'ultima azione. Per esempio, se riempite un paio di regioni e premete il bottone di annullamento, tutte le riempiture verranno rimosse! Potete anche usare <Ctrl>Z per annullare l'ultima azione.

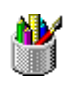

# **Sketching (Schizzi)**

Questo bottone dà un gran numero di modi per fare degli schizzi. Ci sono penne di diverso spessore, penne che disegnano colori multipli, penne che disegnano forme come stelle, quadrati, ecc., penne che disegnano strade, e così via. Potete anche riempire aree, creare erba e bolle, ed anche fare disegni che vengono specchiati in 2, 4 o 16 direzioni (usando il mouse destro e/o tenendo premuto <Ctrl>). Il solo modo per trovare tutte le possibilità è quello di provare. E' importante ricordare che in molti casi il tasto sinistro del mouse fa qualcosa di diverso rispetto al tasto destro e che tenendo <Shift> e/o <Ctrl> quando si comincia a disegnare si ottengono effetti diversi.

Usando le forbici, potete copiare un pezzo rettangolare sulla clipboard (usando il tasto destro del mouse potete tagliarlo fuori dalla figura). Ora potete selezionare il comando della clipboard sotto di esso e porlo da qualche parte nella figura. Usando il tasto destro del mouse lo si rispecchia. <Shift> lo allarga e <Ctrl> lo disegna in modo trasparente sulla figura. Potete anche incollare la figura in altri programmi, come Word, o incollare figure provenienti da altri programmi nel vostro disegno.

Le strade (e binari, tubi, ecc.) potrebbero richiedere una piccola spiegazione. Sono automaticamente connesse l'una all'altra finchè non premete un comando alla sinistra dello schermo. Potete cancellare parti del sistema di strade che state disegnando usando il tasto destro del mouse. <Shift> mette in scala le strade, ma solo se lo tenete premuto quando cominciate il sistema di strade. Tenendo premuto <Ctrl> si colorano le strade nel colore corrente.

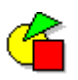

# **Drawing Symbols (Disegnare simboli)**

Qui potete disegnare semplici simboli come linee, frecce, cerchi, rettangoli, ecc. Per disegnare qualcosa, scegliete il simbolo, cliccate sul punto in cui dovrebbe cominciare e trascinate il mouse, rilasciandolo quando siete soddisfatti. I simboli vengono riempiti con il colore corrente usando il tasto sinistro del mouse. Con il tasto destro non lo sono. Tenendo premuto <Shift> quando si inizia a disegnare, si rende il contorno più spesso. Tenere premuto <Ctrl> quando si inizia a disegnare, rende i simboli di eguale larghezza ed altezza (così potete ottenere quadrati e cerchi e linee diagonali ed orizzontali). Ricordate di tenere premuto <Alt> per allineare i vostri simboli ad una griglia.

Qui potete anche disegnare poligoni arbitrari. Cliccate sul punto in cui dovrebbe esserci il primo vertice. Ora trascinate il mouse verso il punto del secondo vertice. Rilasciate il mouse, premetelo ancora e muovetevi verso la prossima posizione, ecc. Per terminare il poligono, rilasciate il mouse vicino al vertice di partenza, o premete qualsiasi tasto. Per cancellare l'ultimo vertice, premete <Backspace> sulla tastiera.

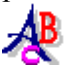

# **Text (Testo)**

Premendo questo comando si possono impostare testi. A sinistra potete scegliere lo stile del testo (es. normale, sottolineato, grassetto). Poi, indicate la posizione di partenza nella figura con il mouse e scrivete il testo con la tastiera. Terminate il testo con <Esc>. Finchè non terminate il testo, potete cambiare la sua posizione nella figura cliccando il mouse da qualche parte. Potete anche tenere premuto il mouse e trascinare il testo alla posizione corretta. Se usate il tasto destro il testo sarà scritto in *corsivo*. Tenere premuto <Shift> fa il testo più largo. Tenere premuto <Ctrl> lo pone in *grassetto*.

E' anche possibile ruotare il testo. A questo scopo, cliccate con il tasto destro del mouse sul comando di testo. Si apre un menu nel quale potete porre la direzione usando uno degli 8 comandi, scrivendo l'angolo, o usando i comandi freccia. Ora cliccate da qualsiasi parte nell'immagine ed iniziate a scrivere. Potete anche premere <Ctrl>L o <Ctrl>R mentre scrivete per ruotare a destra o a sinistra. Il testo ruotato è disponibile soltanto quando la scelta **Enable rotated text (Abilita testo ruotato)** è attivata nei settings (vedi sotto).

Potete cambiare il font e lo stile cliccando sul box chiamato **font** sul vertice destro dello schermo (ciò è possibile solo quando l'opzione **Enable font selection** -Abilita la selezione del font- è attivata).

# $\mathbf{L}$

#### **Stamps (Timbri,** *icone***)**

Qui potete aggiungere un gran numero di diverse piccole immagini alla vostra figura. Ci sono animali, fiori, pianeti, ecc. Se cliccate sui comandi dei timbri dovete prima scegliere la collezione di timbri cui siete interessati. Poi scegliete il timbro che volete aggiungere alla sinistra della finestra. Ora premete il tasto del mouse all'interno della figura nella posizione che preferite. Per porre il timbro nella posizione corretta, tenete semplicemente premuto il tasto del mouse e trascinatelo nella posizione giusta. Il timbro è in posizione solo quando rilasciate il bottone del mouse. Premere il tasto destro creerà uno specchio del timbro. Tenendo premuto <Shift>, si allargherà il timbro. Infine, tenendo premuto <Ctrl> si colorerà il timbro nel corrente colore di disegno (potete anche usare qualsiasi combinazione di cui sopra).

Vi prego di notare che i timbri non sono parte del programma. I creatori sono stati così gentili da permettermi di distribuirli con il programma ma ne detengono il copyright. Non è consentito distribuire i timbri indipendentemente da questo programma. Per avere più informazioni, leggete il documento copyright.txt nella cartella **Stamps**. Potete aggiungere i vostri timbri al programma (vedi sotto).

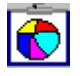

# **Cliparts**

Le Cliparts sono immagini che possono essere messe in scala e mantenere una forma perfetta. Un certo numero di cliparts di pubblico dominio sono fornite con il programma e potete aggiungere le vostre. Se cliccate sul bottone clipart dovete prima selezionare la collezione di cliparts che desiderate. Poi prendete la clipart che vorrete aggiungere alla vostra figura e trascinatela nella figura (così tenete il vostro mouse e muovetelo in basso a destra). Quando la clipart ha la grandezza richiesta, rilasciate il bottone del mouse. Potete anche trascinare il mouse sù o a sinistra per girare o specchiare la clipart. Se tenete premuto <Shift> quando cliccate il mouse la clipart riempirà l'intera figura (utile ad esempio per i contorni). Tenendo premuto <Ctrl> le proporzioni della clipart si mantengono corrette. Per aggiungere la vostra collezione di clipart, vedete sotto.

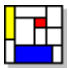

# **Backgrounds (Sfondi)**

Qui trovate vari modi di creare diversi backgrounds (cancellando il disegno). Per la maggior parte dei backgrounds, quando cliccate sul comando usando il tasto destro del mouse, il background viene colorato nel colore corrente. In questo modo potete creare grandi effetti (ad es. nuvole rosse). Provate anche <Ctrl> e <Shift> per piccoli cambiamenti nel modo in cui il background è disegnato.

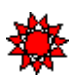

# **Special shapes (Forme particolari)**

Dopo aver premuto questo comando potete disegnare un certo numero di forme speciali, come stelle, case, spirali, ecc., cliccando con il mouse in qualsiasi posizione nel vostro disegno (di nuovo provate i tasti sinistro e destro del mouse e premete <Shift> e/o <Ctrl>).

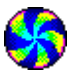

# **Effects (Effetti)**

Con questo bottone potete applicare ogni tipo di effetti alla vostra figura. Prima di tutto ci sono effetti che colorano l'immagine, la rendono più chiara o più scura, o la offuscano. Inoltre, potete specchiarla orizzontalmente e verticalmente, inclinarla, copiarla più volte, creare un tunnel, e ridurre o allargare parte della figura. Non dimenticatevi di cliccare sul comando con il tasto destro del mouse o mentre tenete premuto <Shift> o <Ctrl>. A volte succede qualcosa di diverso.

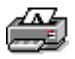

# **Printing the picture (Stampare la figura)**

Premendo questo comando, appare una piccola finestra. Qui potete indicare se la figura deve essere stampata con dimensione normale o più larga, in modo da riempire l'intera pagina. Dopo avere premuto il corretto formato la figura sarà stampata sulla stampante predefinita. Notate che, poiché questa è un'immagine larga, ci vuole molto tempo per stampare!

Se selezionate l'opzione **Advanced print dialog** nei settings avete più controllo su dimensione e posizione. Inoltre vi è mostrato il menu di selezione della stampante che vi consente di selezionare una stampante diversa e di stabilire le opzioni di stampa.

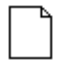

#### **New Picture (Nuova figura)**

Questo bottone fa esattamente quello che vi aspettate faccia: getta via la figura corrente e ne crea una vuota. Se premete questo bottone incidentalmente, usate semplicemente il comando annulla (o <Ctrl> Z) per recuperare la figura precedente.

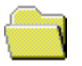

# **Load a picture (Caricare una figura)**

Qui potete caricare una figura che avevate salvato precedentemente. Vi è mostrato un gruppo di piccole immagini di figure esistenti. Usate il comando freccia a sinistra o a destra per scendere attraverso le immagini. Cliccate sulla figura che volete caricare. Se premete il bottone Cancel non verrà caricata alcuna figura. Se avete fatto un errore (per esempio volevate salvare la vostra figura piuttosto che caricarla) potete sempre premere il bottone Annulla sopra descritto.

Se volete caricare diverse figure, aprite il menu settings-opzioni (vedi sotto) e cliccate su **Use dialogs for loading and saving**. Ora, quando caricate una figura, vi viene mostrato un normale box in cui potete selezionare una figura (sarà regolata alla dimensione corretta).

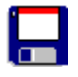

# **Save the picture (Salvare la figura)**

Premendo questo comando potete salvare la figura per usarla più tardi. Vi saranno mostrate ancora le figure esistenti. Potete o sovrascrivere una di loro cliccando su di essa o salvare la figura in una posizione libera cliccando su di una immagine vuota (se non ci sono immagini vuote nello schermo corrente, usate il bottone con la freccia a destra finchè non ne trovate una).

Se volete salvare la vostra figura in una posizione diversa (ad es. per piazzarla in un documento e modificarla ulteriormente), aprite il menu opzioni (vedi sotto) e cliccate su **Use dialogs for** 

**loading and saving**. Ora, quando salvate una figura, vi sarà mostrato un normale box in cui potete selezionare una posizione ed un nome per la figura.

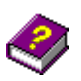

#### **Aiuto**

Premendo questo comando avrete delle informazioni sulla versione dle programma e sul fatto che può essere utilizzato gratis. Inoltre qui c'è anche un piccolo aiuto. C'è un comando chiamato **Settings**. Premetelo per cambiare le opzioni (vedi sotto).

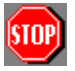

# **Stop**

Premendo questo bottone fermate il programma.

#### **Colore e font**

Al vertice sinistro della finestra potete scegliere colore e font. Vedete il font nel colore e nello stile corrente, e vedete un piccolo rettangolo colorato con il colore corrente di riempitura e contorno. Potete cambiare il font cliccando sul relativo box. Potete cambiare il colore di riempimento ciccando con il tasto sinistro del mouse sul rettangolo colorato e potete cambiare il colore di contorno cliccando con il tasto destro del mouse. Per cambiare velocemente colori cliccate (ancora con il mouse destro o sinistro) sui 12 colori predefiniti.

Potete anche cambiare lo stile di disegno. A questo fine, cliccate sulla casella colorata tenendo premuto <Ctrl> o <Shift>. Appare una figura in cui potete selezionare lo stile del disegno, lo stile del contorno (funziona solo per il contorno di spessore 1) e lo spessore del contorno. Cliccate **OK** quando siete pronti.

Per i bambini piccoli, il colore, lo stile e i font dialogs possono confondere. Potete disabilitarli deselezionando le opzioni **Enable color selection**, **Enable draw style selection** e **Enable font selection** nel menu opzioni (vedi sotto).

# **Cambiare Settings**

Ci sono un certo numero di opzioni che potere cambiare. A questo fine, aprite il menu di aiuto (help) e cliccate sul bottone **Settings**. Appare un menu in cui potete cambiare le seguenti opzioni:

- •**Use a window for display.** Con questa opzione, il programma è mostrato in una finestra normale piuttosto che sullo schermo totale.
- •**Show stop button.** Deselezionate questa opzione per rendere impossibile lo stop del programma. (potete sempre fermarlo usando la combinazione <Ctrl><Alt><Shift>Q).
- •**Show print button.** Deselezionate questo comando per rendere impossibile la stampa di figure.
- •**Show save button.** Deselezionate per rendere impossibile il salvataggio di figure.
- •**Show help button.** Deselezionate per non mostrare il comando di aiuto. In questo caso non potete cambiare le opzioni. (potete sempre mostrare il menu **Settings** premendo la combinazione <Ctrl><Alt><Shift>S).
- •**Enable color selection.** Quando questa opzione viene abilitata, viene mostrato un menu di selezione dei colori quando premete il box di colore al margine superiore sinistro dello schermo.
- •**Enable draw style selection.** Quando viene abilitato questo comando, un menu di selezione di stile del disegno viene mostrato quando premete il box di colore al margine superiore sinistro dello schermo mentre tenete premuto <Ctrl> o <Shift>.
- •**Enable font selection.** Quando viene abilitato, potete selezionare un font cliccando sull'indicatore dei font.
- •**Use small snapping distance.** Tenendo premuto <Alt> mentre disegnate, le posizioni sono agganciate ad una griglia per un più facile posizionamento. Normalmente la distanza delle linee della griglia è 16. Quando abilitate questa opzione la distanza viene ridotta ad 8, il che dà più controllo ma è più difficile per bambini piccoli.
- •**Enable rotated text.** Vi consente di creare testo ruotato (cliccando col tasto destro il pulsante di testo o usando <Ctrl>L or <Ctrl>R mentre scrivete).
- •**Use advanced printing dialog.** Usate un opzione di stampa avanzata con più controllo sulle dimensioni, nella quale potete selezionare la stampante.
- •**Use dialogs for loading and saving.** Quando abilitato, normali box vengono mostrati quando si caricano o si salvano figure.
- •**Save picture when stopping.** Quando abilitato, la figura viene salvata quando il programma viene chiuso. Alla successiva apertura del programma, la figura viene caricata nuovamente.

Per rendere le opzioni a massima 'prova di bambino' deselezionate tutte le opzioni, eccetto **Save picture when stopping**. Per avere completo controllo, selezionatele tutte. Ci sono tre settings predefiniti. Potete ottenerli premendo i bottoni chiamati **Child proof**, **Normal**, **Advanced**, di ovvio significato.

# **Aggiungere caratteristiche al programma**

E' semplice aggiungere i vostri timbri, cliparts, simboli, ecc., al programma. Si possono trovare ovunque sul web. Controllate i seguenti siti:

- •http://www.coolarchive.com/index.cfm
- •http://www.arcadia-animations.com/frameindex.htm
- •http://www.developer.com/downloads/d\_images.html
- •http://www.clipart.com/
- •http://www.kidsdomain.com/icon/index.html

Inoltre, nuove collezioni potrebbero essere disponibili sul sito di Drawing for Children:

•http://www.cs.uu.nl/people/markov/kids/draw/index.html

Qui descriviamo come possono essere aggiunte nuove caratteristiche.

#### *Cliparts*

Le Cliparts sono cosiddetti windows metafiles (\*.wmf) ed enhanced windows metafiles (\*.emf). Si possono trovare ovunque sul web. Grandi collezioni di pubblico dominio di cliparts sono disponibili. Si possono anche comprare CD molto economici con migliaia di cliparts.

Le Cliparts sono raccolte nella cartella **Cliparts** nella cartella del programma. Ci possono essere varie collezioni di cliparts. La cartella **Cliparts** contiene un certo numero di sottocartelle, una per ciascuna collezione. Per aggiungere cliparts ad una collezione esistente, mettetele semplicemente nella corrispondente sottocartella.. La prossima volta che lancerete il programma saranno disponibili. Potete anche aggiungere le vostre collezioni (c'è un massimo di 24 collezioni). A questo scopo, create una nuova sottocartella nella cartella **Cliparts** e poneteci le vostre cliparts (fate attenzione che la sottocartella non sia vuota!). Potete determinare l'immagine della collezione ponendo un 32x33 bitmap file XXX.bmp nella cartella **Cliparts**, dove XXX è il nome della tua subcartella. Se non lo fate, un'immagine viene automaticamente generata.

Notate che per ogni clipart XXX.wmf, il programma crea un file XXX small.bmp, che contiene l'immagine della clipart usata sui comandi. Potete anche crearle da soli se volete un'altra figura ma sarebbe meglio di no (devono avere dimensione 32x33).

#### *Timbri*

I timbri sono file di icona (.ico), e ve ne sono grandi collezioni disponibili su Internet. Nella cartella in cui si trova il programma c'è una cartella chiamata **Stamps**. In questa cartella ci sono anche un numero di sottocartelle, una per ciascuna collezione di timbri. Aggiungete semplicemente le vostre icone ad una delle collezione o create una nuova sottocartella con i vostri timbri. Se avete creato una cartella XXX potete anche porre un'icona con il nome XXX.ico nella cartella **Stamps.** Questa icona è usata come l'immagine che rappresenta la collezione. Se non c'è una tale icona, ne viene presa una dalla collezione.

#### *Backgrounds*

I Backgrounds sono bitmap files (\*.bmp) che sono creati in modo da riempire in modo piacevole il foglio con delle copie affiancate. Sono posti nella cartella **Backgrounds** nella cartella di programma. Per aggiungere i vostri, poneteli semplicemente in questa cartella (si possono trovare ovunque nel web).

Nota che per ogni background XXX.bmp, il programma crea un file XXX small.bmp, che contiene l'immagine dello sfondo usato sui comandi. Potete anche crearli da soli se volete una diversa figura ma sarebbe meglio di no (devono avere dimensione 32x33).

#### *Penne*

Nel menu sketching c'è un numero di forme che potete usare come penna mentre state disegnando (es. fiore, pallone, ecc.) Queste sono semplici files di icona (\*.ico), posti nella cartella **Pens** nella cartella di programma. Potete aggiungere le vostre penne semplicemente ponendo le corrispondenti icone in questa cartella.

#### *Simboli*

La maggior parte dei simboli sono descritti da piccoli files di testo nella cartella **Symbols** nella cartella di programma. La loro sintassi è la seguente: un simbolo consiste di 1 o più poligoni chiusi. Il primo numero descrive il numero di tali poligoni. Poi, per ogni poligono, trovate il numero di vertici, seguito dalle coordinate dei punti (ogni volta la x e la y sono coordinate sulla stessa linea). Così ad es. un rettangolo figurerà come segue:

Notate che questo è un rettangolo e non un quadrato, perche le attuali proporzioni sono determinate quando se ne disegna la forma. La dimensione della vostra forma non conta, viene automaticamente messa in scala.

#### *Strade*

Potete anche aggiungere strade al programma ma ciò è un po' complicato. Ogni strada consiste di un set di 16 icone, poste in una sottocartella della cartella **Roads** nella cartella di programma. Le 16 icone corrispondono alle diverse direzioni nelle quali ci può essere una connessione. Se date su al numero 1, destra al numero 2, giù al numero 4, e sinistra al numero 8, potete creare tutte le connessioni aggiungendovi i numeri corrispondenti. Così ad es. road13.ico è l'icona per una posizione con connessioni su, giù, e a sinistra.

Per progettare la vostra strada, dovete progettare le 16 icone correttamente e porle in una cartella XXX nella cartella **Roads.** Poi create un'icona XXX.ico nella cartella **Roads** che rappresenterà la strada sul comando.

Se avete suggerimenti per altre piacevoli caratteristiche, mandatemi una email all'indirizzo markov+drawing@cs.uu.nl, e forse le incorporerò nella prossima versione.

*Tradotto da Grazia Maiellaro e Paolo Durisotto*